## ドットプリンタ用専用連続紙への印刷設定手順 【 Windows XP の場合】

以下にガソリンスタンド向け弊社オリジナル請求書用紙のタイプ6(9"×7")を「SSS 請求書用紙/ タイプ6」(タクシー業向けの場合は、例えば「TAXI 請求書用紙/タイプ6」など)という名前の専用紙を登 録する例を挙げます。用紙のサイズを実際にお使い頂く用紙サイズに置き換え以下の手順で設定して 下さい。

<参考>

新しい用紙の定義は複数件 設定することができます。専用 用紙が複数ある場合には、一度に設定をしておくと便利です。設 定後は、請求書などの専用用紙を使用する時に、用紙の種類と して該当するものを選択します。

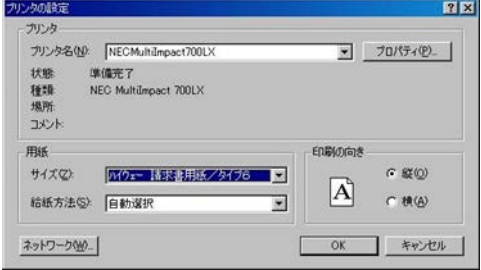

手順1) SSS for Windows を起動している場合は、当プログラムを終了させます。 注)SSS for Windows を起動したままで、以下の設定を実行しても有効になりません。

手順2) [スタート]メニューの[コントロールパネル]をクリックします。

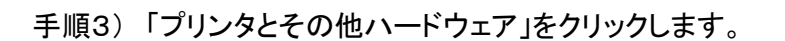

手順4) 「プリンタとFAX」をクリックします

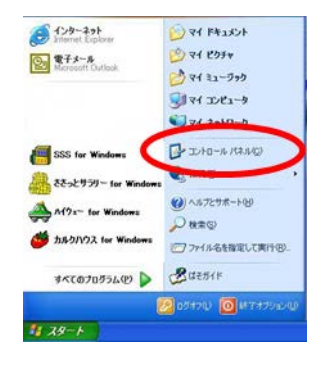

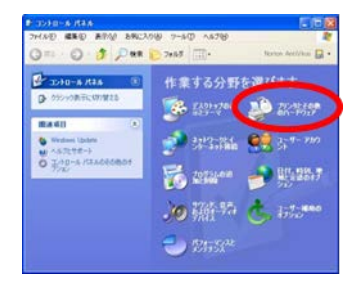

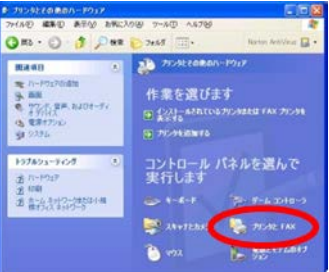

手順5) 表示された「プリンタとFAX」ウィンドウで、[ファイル]メニューの[サーバーのプロパティ]を選択 します。

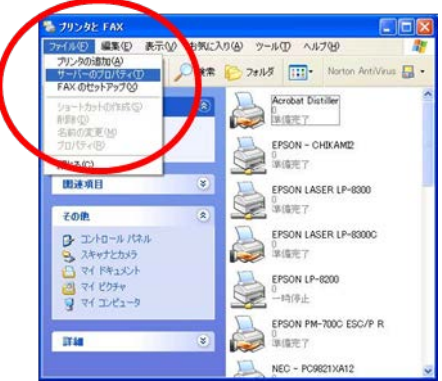

手順6) 表示された[プリント サーバーのプロパティ]で、「新しい用紙を作成する」にチェックを入れます。 チェックを入れることにより、既存の名前と寸法が編集可能とな **The Committee Committee Committee**  $P[X]$ ります。

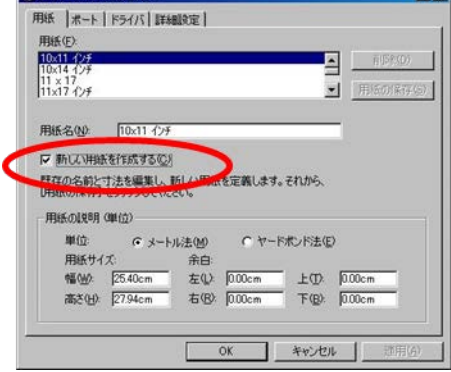

手順7) 用紙名に「SSS 請求書用紙/タイプ6」と入力します。

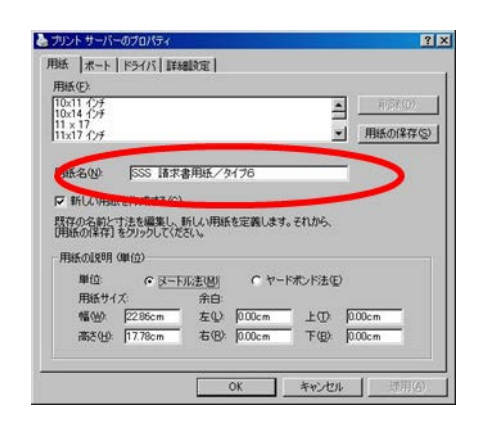

手順8) 用紙サイズ(9インチ×7インチ)を入力します。用紙サイズの単位はインチで入力するため、 「ヤードポンド法」を選択します。

用紙サイズの幅:9.00 高さ:7.00 を入力し ます。

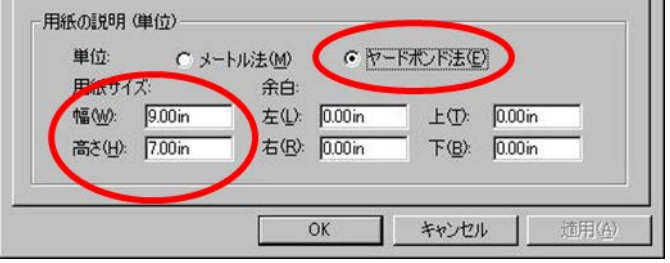

手順9) 次に余白を入力します。 余白は、左右上下の余白を全て0.00(ゼロ)を 設定します。

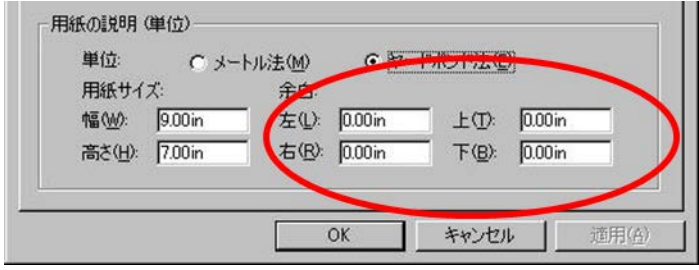

手順10) 新しい専用用紙の登録が完了しましたので、[用紙の保 存]ボタンをクリックします。

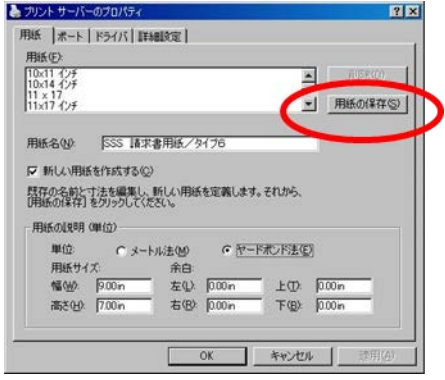

手順11) [OK]ボタンをクリックし「プリントサーバーのプロパティ」ダイアログボックスを終了します。

以上で、弊社オリジナルの請求書用紙のタイプ6(9"×7")を「SSS 請求書用紙/タイプ6」という名 前で登録することが出来ました。

請求書発行に於ける用紙選択の際には、「SSS 請求書用紙/タイプ6」を選択して下さい。